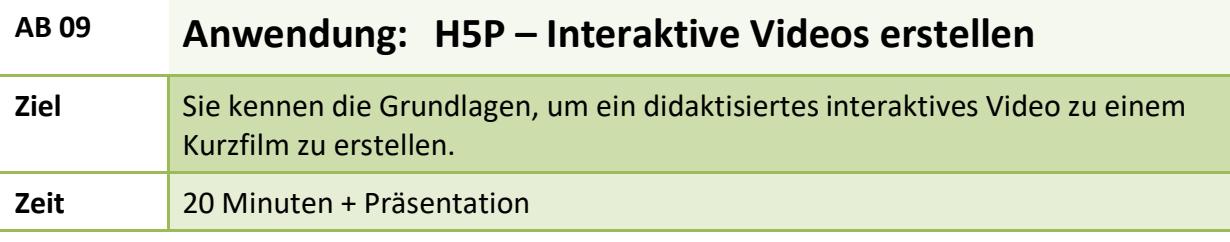

# **Info** – **Was ist H5P?**

H5P ist eine freie und quelloffene Software, mit der man **interaktive Lerneinheiten** erstellen kann. Die Idee für diese Anwendung stammt von einer staatlich geförderten Organisation aus Norwegen (NDLA). Ziel war es, eine OER-Anwendung für interaktive Inhalte zu erfinden. Seit 2013 ist die Firma Joubel die treibende Kraft hinter H5P.

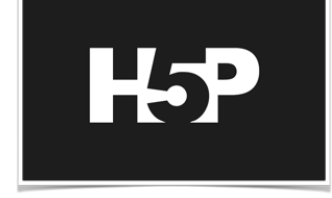

H5P is a registered trademark of Joubel - Privacy policy | Copyright © 2019

# **Vorteile von H5P**

- 1. H5P macht es jedem leicht, interaktive Inhalte zu erstellen und zu teilen.
- 2. Die Erstellung und Nutzung der Inhalte erfolgt browserbasiert. Sie brauchen einen Webbrowser und eine Website mit einem H5P-Plugin.
- 3. H5P kann als Plugin in bestehende Publishing-Systeme wie Drupal, Moodle oder WordPress integriert werden.
- 4. H5P sieht nicht nur gut aus, es ermöglicht auch differenzierte Rückmeldungen an Lerner.
- 5. H5P-Inhalte sind reaktionsschnell und mobil einsetzbar. Man kann diese ohne Einschränkungen gleichermaßen auf Computern, Smartphones und Tablets nutzen.

#### **Anwendung**

# **A Registrierung**

*Du arbeitest bei dieser Anwendung browserbasiert. Du musst dich registrieren/anmelden.* 1. Registriere dich auf der Seite H5P: Für die Registrierung sind 4 Einträge notwendig:

- 1. Benutzername
- 2. E-Mailadresse
- 3. Passwort + Passwortbestätigung
- 4. CAPTCHA beantworten

# **B Erstellung eines interaktiven Videos: Grundeinstellungen**

2. Klicke auf: <Try out H5P> **Quick Links** 

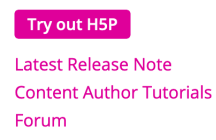

#### 3. Wähle hier den gesuchten Aufgabentyp aus.

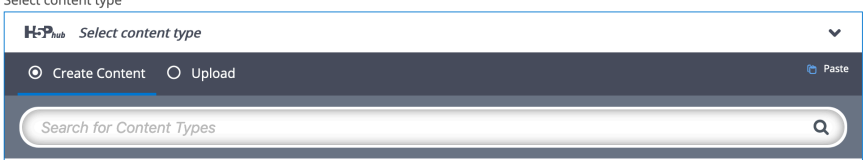

4. Für unsere Aufgabe suchen wir: <Interactive Video>

**Interactive Video** 

Create videos enriched with interactions

5. Gib deiner Aufgabe einen Titel.

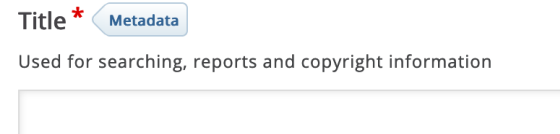

6. Lade das ausgewählte Video hoch oder füge den Link zum YouTube-Video hier ein.

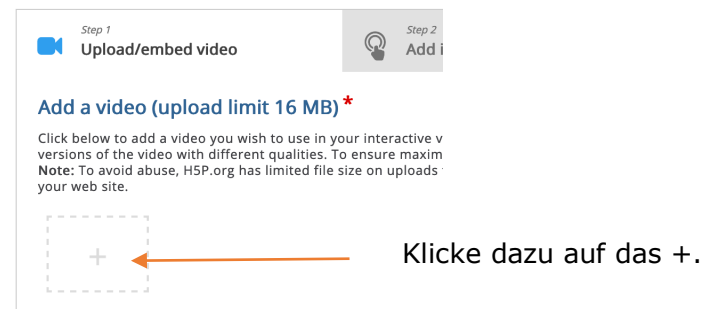

Verlinke zum Beispiel das Video https://youtu.be/L0DPQtqb9Gg hier.

Upload video file

 $\alpha$ r

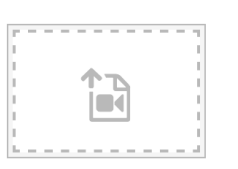

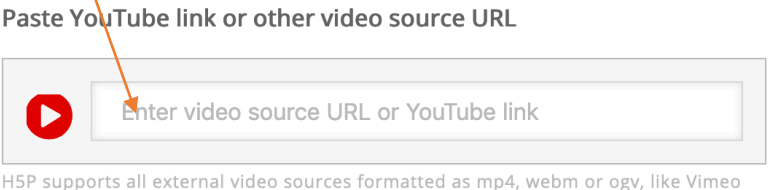

Pro, and has support for YouTube links.

Klicke dann auf <Insert>.

7. Passe die Texteinstellungen an, indem du hier <German> wählst.

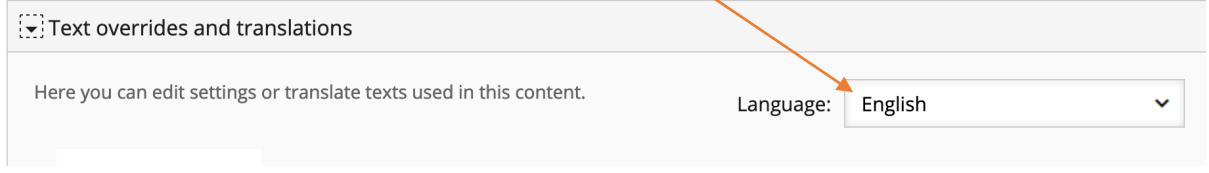

Tipp: Du kannst noch weitere Videoeigenschaften einstellen. Zum Beispiel unter <Behavioural Settings> den Startpunkt, die Spulfunktion usw..

# **C Erstellung eines interaktiven Videos: Interaktionen hinzufügen**

8. Klicke jetzt auf <Step 2 – Add Interactions> und wähle die Interaktionen aus.

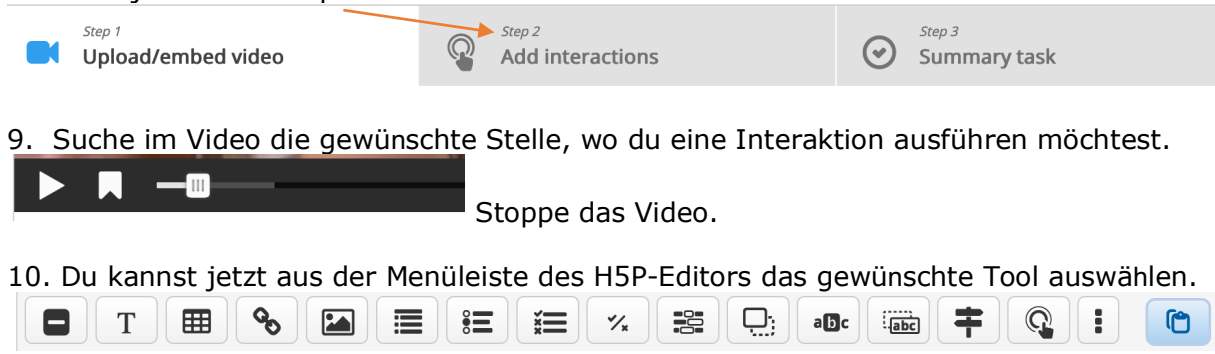

Zum Beispiel einen Text oder ein Bild einfügen; Testaufgaben einfügen: Single Choice, wahr/falsch Frage, Multiple Choice, Wörter in Lücken einsetzen, Gesuchte Wörter markieren, Text in Lücken schieben usw.

11. Probiere deine erste Interaktion aus. Beispiel: Multiple Choice

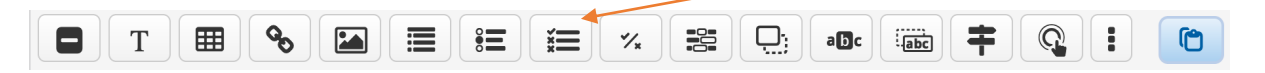

12. Nach der Auswahl der Interaktion:

12. 1 Passe den Zeitcode (Display Time) für die Anzeige der Frage an. (Zum Beispiel kürzen).

12. 2 Wenn du möchtest, dass das Video bei dieser Frage stoppt, klicke auf <Pause Video>.

12. 3 Klicke auf die Anzeigevariante <Poster>, damit die Frage sofort auf dem Video sichtbar ist.

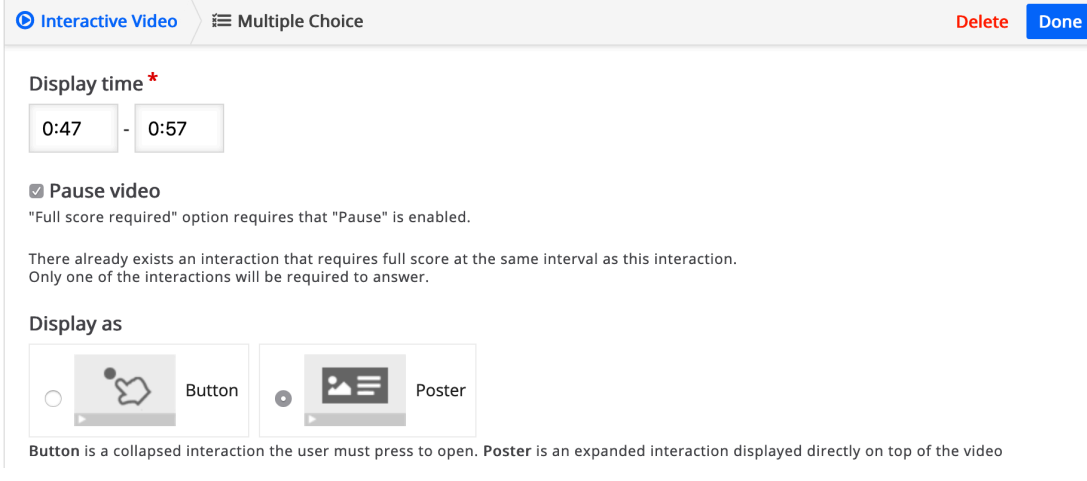

# 12. 4 Trage dann die Lösungen ein.

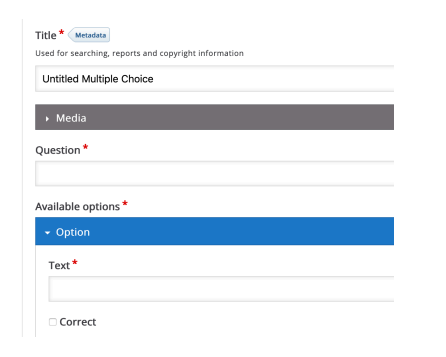

Du kannst für die konkrete Interaktion einen Titel vergeben. Markiere die richtige Lösung mit <Corect>.

12. 5. Klicke unbedingt auf <Done>, damit diese Interaktion gespeichert ist.

Done Delete

Das Video insgesamt ist noch nicht gespeichert. Dazu musst du weiter unten auf <Save> klicke. **Tipp:** Speichere bei längerer Arbeit am Video ab und zu deine Ergebnisse. Öffne dann zur Bearbeitung dein Video über <Edit>.

Save

## **Tipps:**

- Man kann das Videoverhalten bei richtiger bzw. falscher Antwort einstellen: <Adaptivity> Wenn man hier keine Einstellung vornimmt, läuft das Video nach Beantwortung und erneutem Klick weiter.

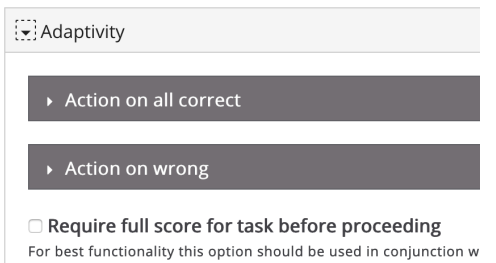

Möchte ich aber, dass der Lerner bei falscher Antwort den betreffenden Teil erneut sieht/hört, kann das Video automatisch zurückgespult werden. Dazu muss man bei <Seek to> den entsprechenden Zeitcode eingeben.

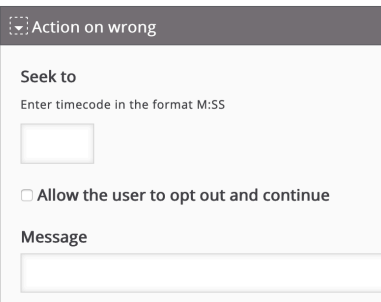

**D Erstellung eines interaktiven Videos: Zusammenfassende Aufgabe**

13. Klicke jetzt auf <Step 3 – Summary tasks> und erstelle die zusammenfassende Aufgabe.

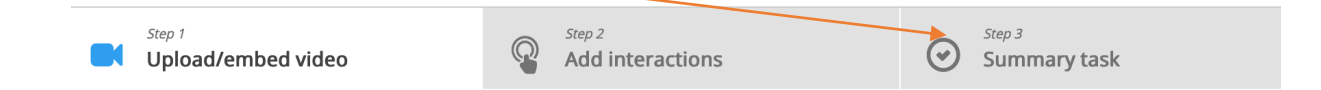

Mit der "Summary Task" kann das Video noch einmal zusammengefasst werden. Es können auch weiterführende Aufgabe "Was könnte als Nächstes geschehen...?" erstellt werden.

### **Am Ende unbedingt das gesamte Video speichern.**

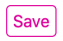

#### **Tipps:**

1. Screencast-Tutorial: Wie man ein interaktives Video mit H5P erstellt" https://youtu.be/ruU\_rd2Ttiw

2. Screencast-Tutorials allgemein zu H5P: https://youtu.be/4rFyCa23lhQ und: https://youtu.be/pE4ZHxbD3fw

3. Du kannst bereits erzeugte interaktive Videos als Vorlagen nutzen, indem du die betreffende interaktive Aufgabe auf deinem Computer speicherst **<Reuse>** und dann wieder hochlädst. Das funktioniert mit allen H5P-Aufgaben, bei denen diese Einstellung aktiviert wurde.